# Gebrauchsanweisung zanadio

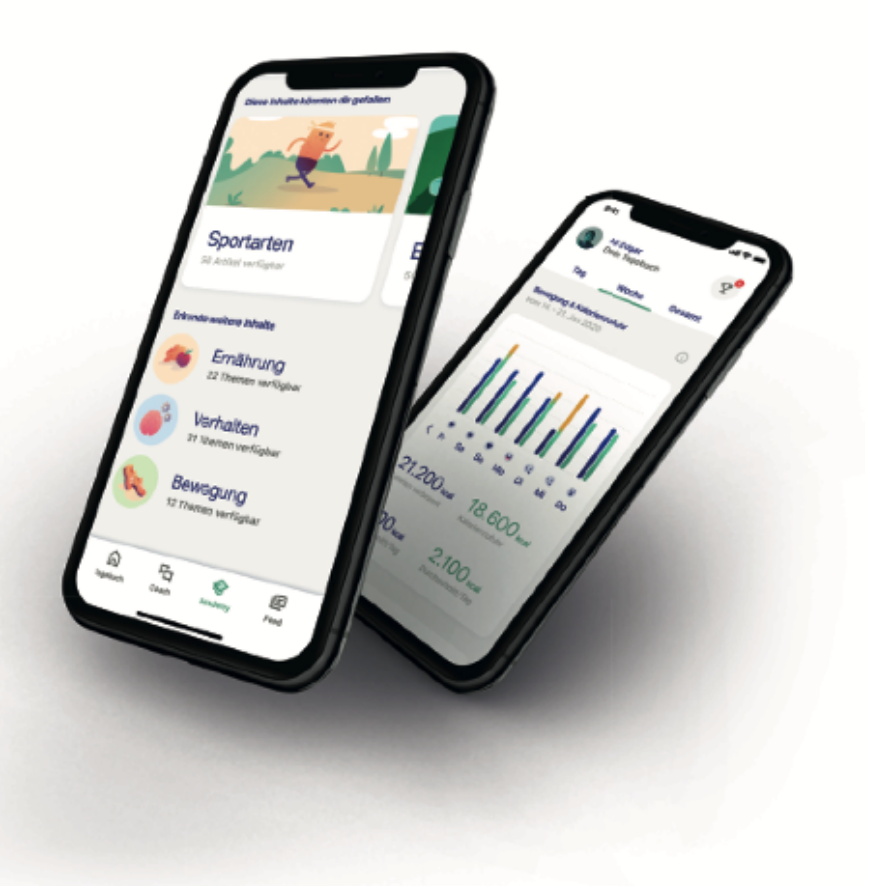

- aid.001
- Version 1.1.38

**Sprachversion:** DE

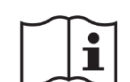

**Wichtig! Vor Gebrauch sorgfältig lesen. Aufbewahren für späteres Nachschlagen.** Version der Gebrauchsanweisung: I001- R139 – 20230801

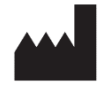

aidhere GmbH ABC-Straße 21 20354 Hamburg **Deutschland** 

**MD** 

 $C \in$ 

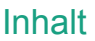

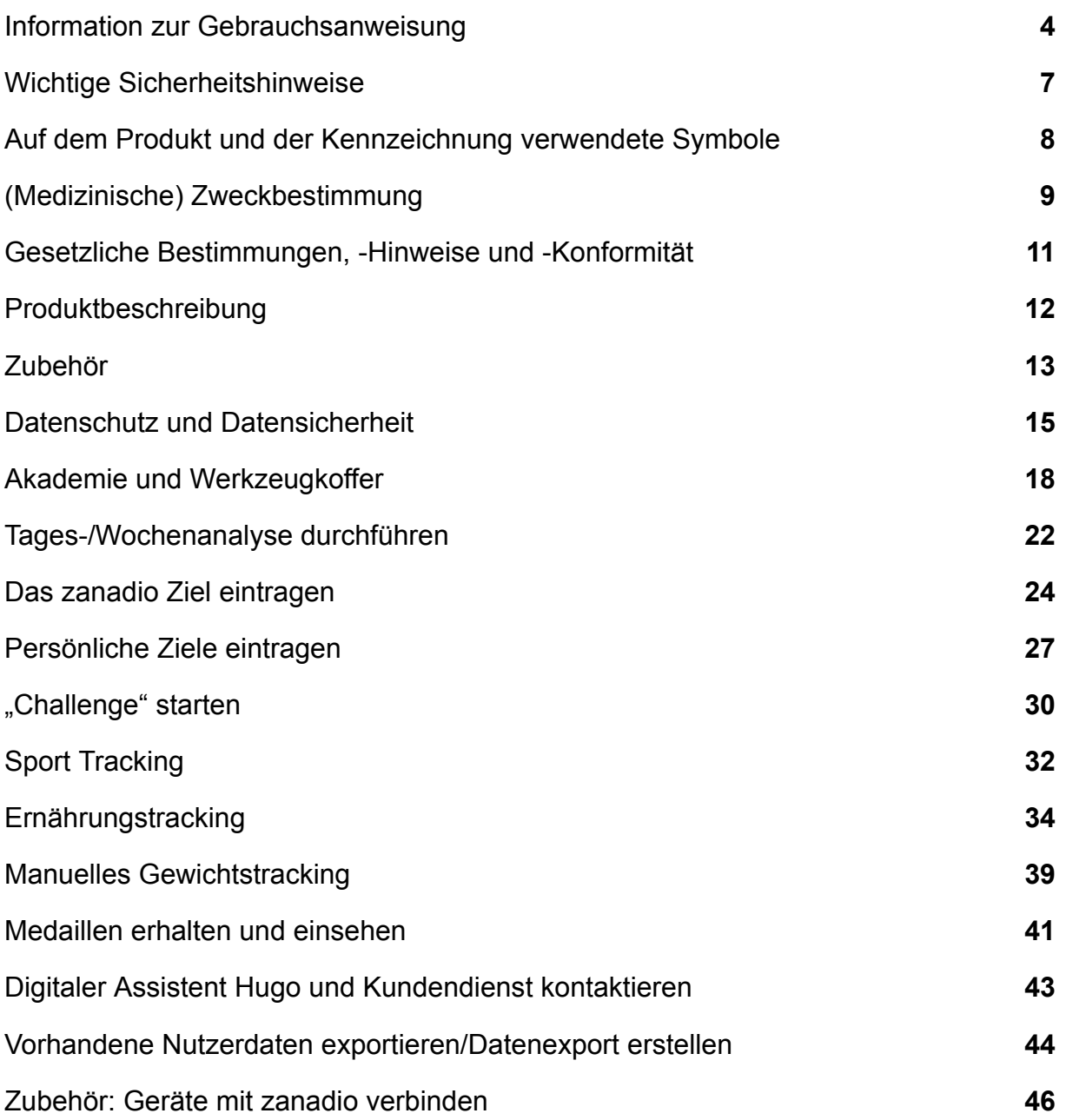

# <span id="page-3-0"></span>1. Information zur Gebrauchsanweisung

Bei Fragen zum Inhalt dieser Gebrauchsanweisung oder zur Anwendung des Produktes, wenden Sie sich bitte an uns als Hersteller.

#### 1.1 Kontaktdaten des Herstellers

Wenn Sie Fragen zu zanadio haben, Hilfe mit der Anwendung (App) brauchen oder einen Fehler, bzw. ein Problem gefunden haben, melden Sie sich bitte gleich bei uns unter support@zanadio.de.

Sie können uns auch unter der folgenden Rufnummer erreichen: +49 (0) 40 9999 9670 (Mo.-Fr. von 08:00 Uhr – 18:00 Uhr)

Bei schwerwiegenden Vorfällen im Zusammenhang mit der Verwendung dieses Medizinprodukts wenden Sie sich an den zanadio Kundendienst und an die zuständige örtliche Behörde.

#### **Herstelleradresse**

aidhere GmbH ABC-Straße 21 20354 Hamburg **Deutschland** 

[https://www.zanadio.de](http://www.zanadio.de/)

#### 1.2 Version der Gebrauchsanweisung

I001- R139 – 20230801 Die aktuellste Gebrauchsanweisung finden Sie auf unserer Webseite: <https://zanadio.de/ifu>

#### 1.3 Geltungsbereich

Diese Gebrauchsanweisung gilt für:

▪ zanadio v1.1.38

Die Gebrauchsanweisung gilt für die folgenden Produktvarianten:

▪ zanadio v1.1.38 – Stand-alone

#### 1.4 Weiterführendes Informationsmaterial

- Kurzanleitung zanadio
- Kurzanleitung Einrichtung des Zubehörs "zanadio Starterpaket"
- In-App Video-Tutorial: "Alltag mit zanadio"
- Registrier-/Anmeldeformular: *<https://zanadio.de/registrierung/>*

#### 1.5 Glossar

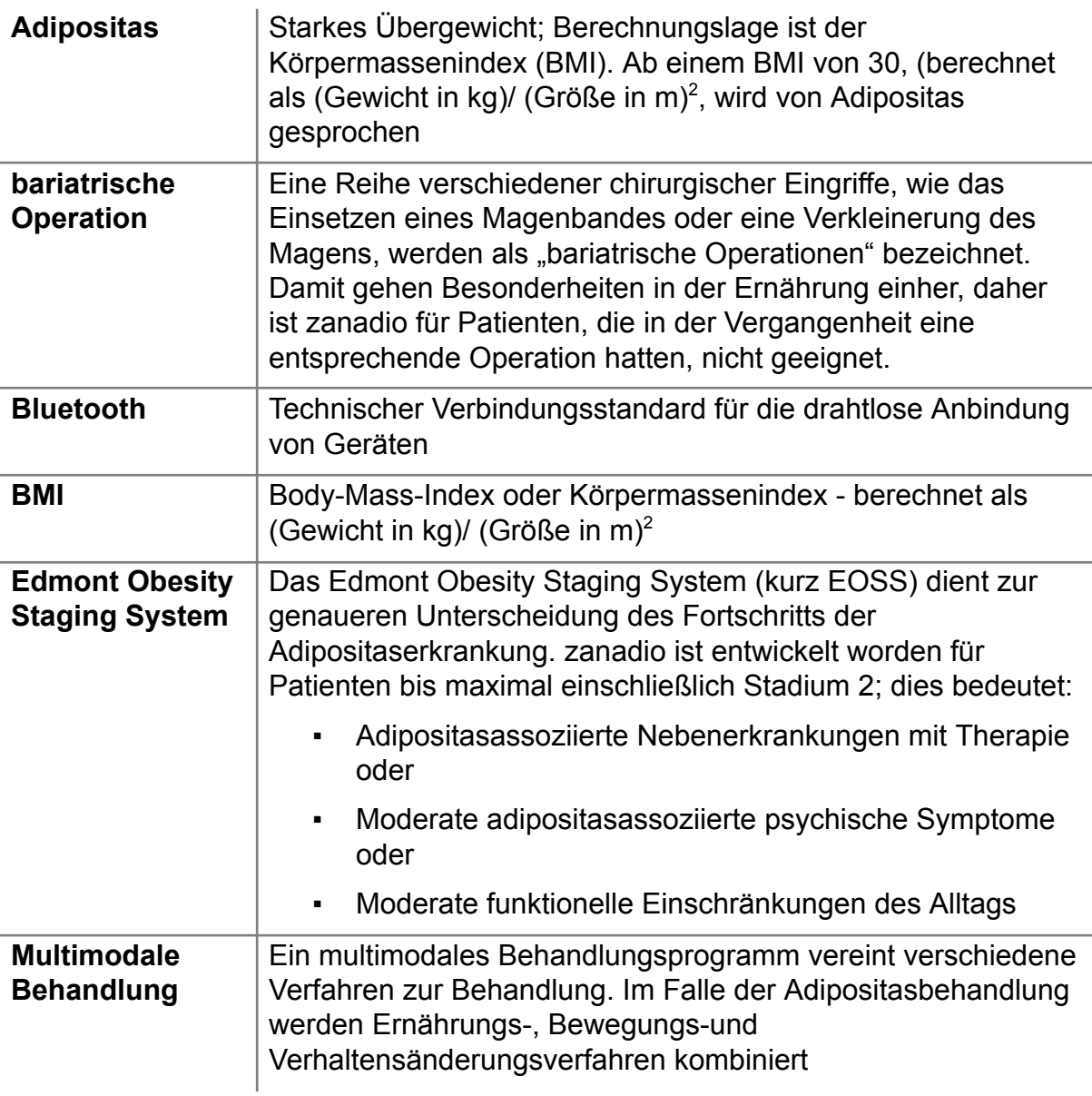

# 1.6 Darstellungskonventionen, Legende

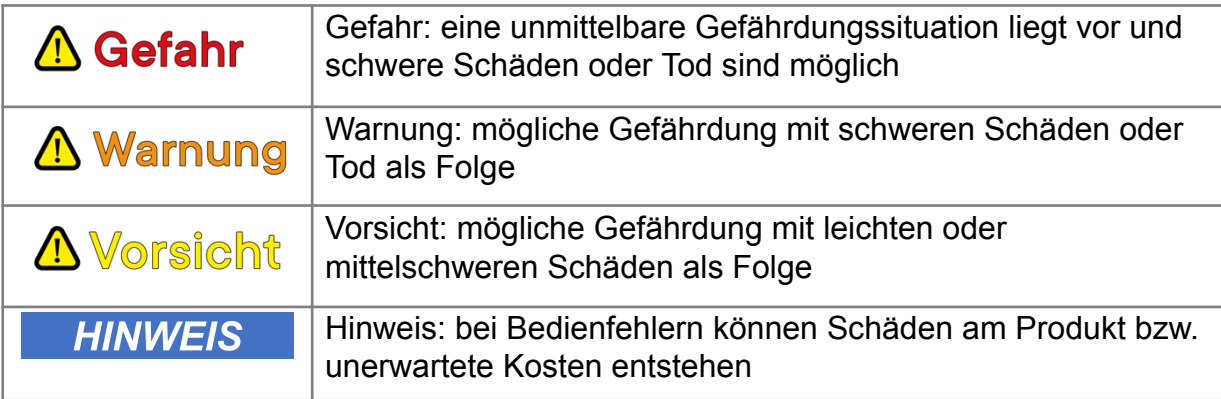

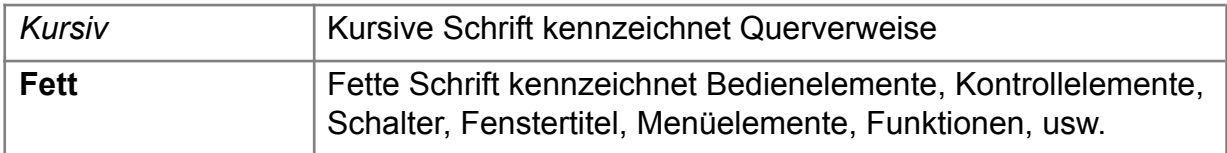

#### 1.7 Genderhinweis

Alle geschlechtsspezifischen Bezeichnungen in diesem Dokument sind gender-neutral zu verstehen und wurden allein zwecks Übersichtlichkeit verwendet.

#### <span id="page-5-0"></span>2. Wichtige Sicherheitshinweise

Um lebensgefährliche Schäden zu vermeiden, lesen und befolgen Sie die folgenden Hinweise.

Das zanadio Programm ist ein registriertes Medizinprodukt und es wird zur Behandlung der Adipositas verwendet, kann aber einen Besuch beim Arzt nicht ersetzen.

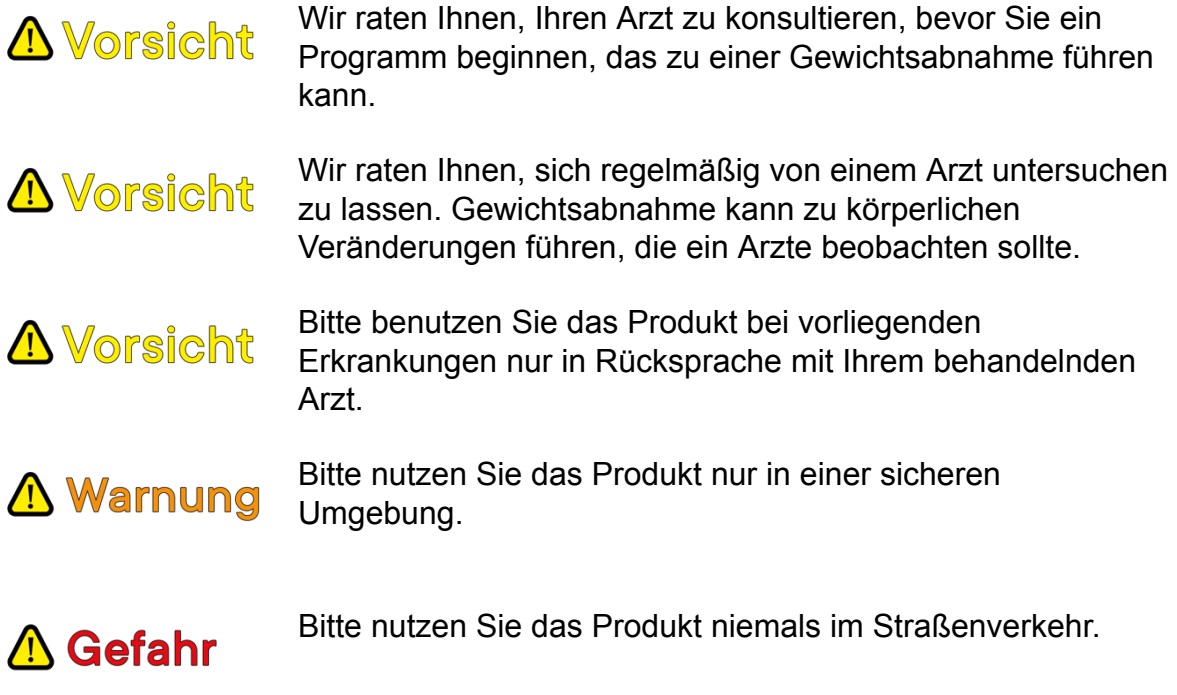

#### 2.1 Empfohlene Updates

Um die sichere und optimale Verwendung der zanadio Anwendung (App) sicherzustellen, ist es ratsam Software-Updates zu installieren, sobald sie zur Verfügung stehen.

# 2.2 Meldepflicht

Melden Sie alle im Zusammenhang mit dem Produkt aufgetretenen schwerwiegenden Vorfälle (Schäden, Verletzungen, Infektionen, etc.) dem Hersteller und der zuständigen Behörde des EU-Mitgliedstaats, in dem Sie wohnhaft sind.

In Deutschland ist die zuständige Behörde das BfArM. Aktuelle Kontaktinformationen finden Sie auf der Webseite des BfArM: <https://www.bfarm.de>. Schwerwiegende Vorkommnisse sind im Artikel 2 Nr.65 der Verordnung (EU) 2017/745 (Medical Device Regulation; MDR) definiert.

# <span id="page-6-0"></span>3. Auf dem Produkt und der Kennzeichnung verwendete Symbole

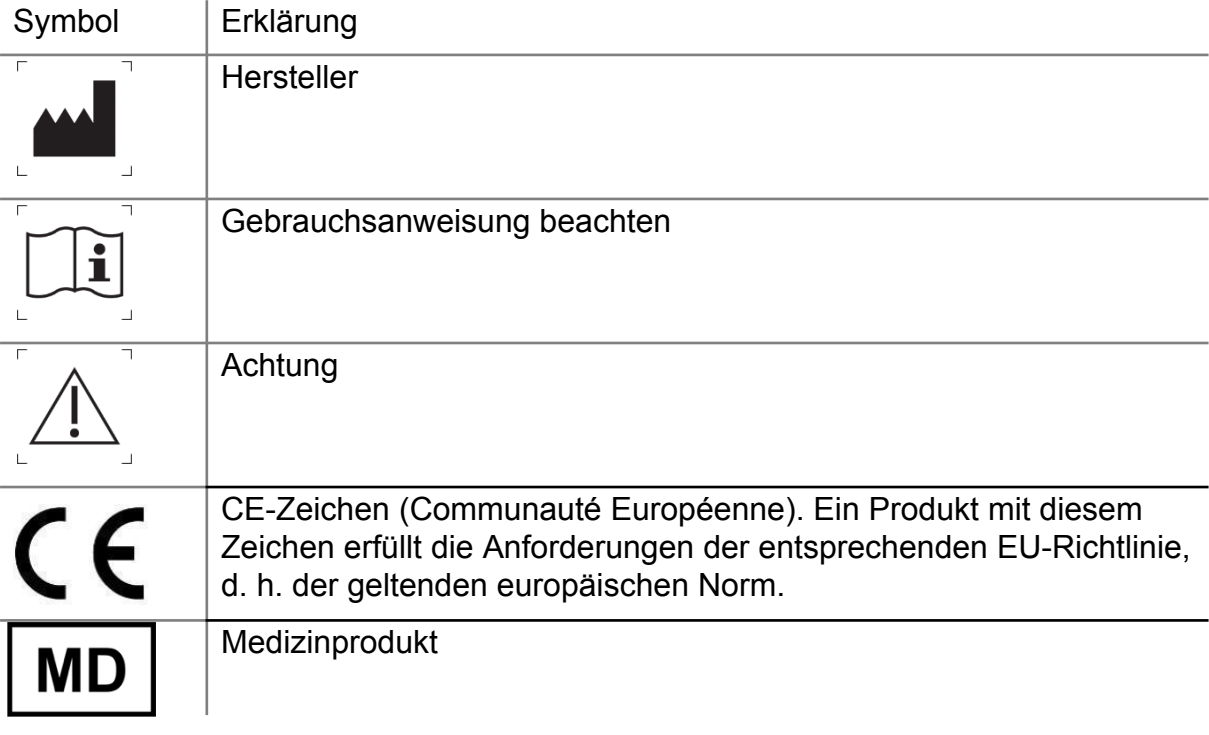

*Auf der Kennzeichnung verwendete Symbole*

# <span id="page-7-0"></span>4. (Medizinische) Zweckbestimmung

zanadio ist eine Softwarelösung zur Therapie von Adipositaspatienten (definiert durch einen Body-Mass-Index über 30 kg/m²). Die Zielgruppe sind Adipositaspatienten mit einem BMI zwischen 30-45 kg/m², die in ihrer Fähigkeit zu körperlicher Aktivität, Ernährungsumstellung oder Verhaltensänderung nicht signifikant beeinträchtigt sind, entsprechend einem EOSS (Edmonton Obesity Staging System)-Stadium von 0 bis 2, mindestens 18 Jahre alt sind und ein Mobilgerät verwenden können. Die Softwarelösung wird von einem Arzt auf der Grundlage der Adipositasdiagnose (ICD-10 E66.x) verschrieben und die Berechtigung zur Verwendung des Produkts aufgrund des Zustands des Patienten basiert auf der Entscheidung des Arztes. Die Softwarelösung soll die Patienten dabei unterstützen, ihren Lebensstil zu ändern, was zu einer Reduzierung von Körperfett und Gewicht führt. Bei Patienten, die aktiv am Programm teilgenommen haben, wird eine durchschnittliche Gewichtsreduktion von mindestens 5 % erwartet. Konkret betrachtet die App die Lebensstilfaktoren Ernährung, körperliche Aktivität und damit verbundene Verhaltensweisen.

Das zanadio Programm wurde für Personen gemacht:

- die mindestens 18 Jahre alt sind
- bei denen starkes Übergewicht (Adipositas) diagnostiziert wurde (ICD-10 E66.x, Body-Mass-Index über 30 kg/m<sup>2</sup>)
- die unter Aufsicht eines Arztes oder medizinischen Fachpersonals stehen
- die physisch und mental fähig sind, eine Adipositasbehandlung selbstständig durchzuführen
- fließend Deutsch sprechen und schreiben können
- die fähig sind, ein Smartphone zu bedienen.
- mit einem Body-Mass-Index zwischen 40-45kg/m<sup>2</sup> nur mit regelmäßiger (mindestens alle 3 Monate) ärztlicher Begleitung des Programms.

#### 4.1 Kontraindikationen und Ausschlüsse

Das zanadio Programm ist nicht geeignet für Personen:

- die einen Body-Mass-Index über 45kg/m<sup>2</sup> aufweisen
- die fortgeschrittene körperliche Begleiterkrankungen (entsprechend einer EOSS (Edmonton Obesity Staging System) Stufe 3) aufweisen (z.B. akute unbehandelte oder instabile psychische Störungen)
- die sich in der Vorbereitungsphase einer adipositaschirurgischen Operation befinden oder sich in den letzten 3 Jahren einer adipositaschirurgischen Operation (Magenbypass, -verkleinerung, -band o.ä.) unterzogen haben
- die schwanger sind
- Bei denen sekundäre Adipositasformen (Cushing-Syndrom, Prader-Willi-Syndrom, Hypogonadismus u.a.) vorliegen
- die an einer Schilddrüsenunterfunktion (Hypothyreose) leiden, welche nicht im Vorfeld medikamentös behandelt wurde
- mit fehlenden Veränderungsressourcen (Bereitschaft und Möglichkeit seinen Lebensstil anzupassen)
- mit körperlichen Einschränkungen, die eine mäßige eigenständige physische Aktivität nicht ermöglichen
- Sollten eine dieser Beschreibungen auf Sie zutreffen, **A** Vorsicht kontaktieren Sie umgehend den behandelnden Arzt/Ihren Hausarzt und beginnen sie **nicht** mit der Nutzung des zanadio Programms, bzw. setzen Sie diese nicht fort. Bei Unklarheiten kontaktieren Sie bitte den zanadio-Kundendienst.

#### 4.2 Vorgesehene Nutzungsumgebung(en)

- Die Anwendung (App) kann beim Patienten zuhause eingesetzt werden
- Die Anwendung (App) kann ferner auch außerhalb des Hauses in geeigneter, ruhiger und sicherer Umgebung genutzt werden in der die Nutzung von Smartphones erlaubt ist. Bitte beachten Sie dazu auch die folgenden Warnungen:
- Nutzen Sie die Anwendung (App) niemals im  $\Lambda$  Gefahr Straßenverkehr!
- Führen Sie angeleitete Bewegungsübungen der Anwendung **A** Vorsicht (App) nur in sicherer, geeigneter Umgebung durch.

Stellen sie sicher, dass:

- Sie ausreichend Platz in jede Richtung haben

- der Untergrund eben und rutschsicher ist

Sollten Sie Schmerzen oder Benommenheit verspüren, beenden Sie umgehend Ihr Training und ruhen sich aus.

#### 4.3 Dauer und Häufigkeit der Nutzung

Die Anwendung wird für eine Dauer von mindestens 6 Monaten benutzt, bis die gewünschte Gewichtsreduktion eingetreten ist. Eine Anwendung von mindestens einmal pro Woche ist zu empfehlen.

# <span id="page-9-0"></span>5. Gesetzliche Bestimmungen, -Hinweise und -Konformität

#### 5.1 Regulatorische Konformität

Das Produkt erfüllt die Anforderungen folgender Gesetze und Normen:

- Richtlinie 93/42/EWG
- MEDDEV 2.7/1 rev. 4
- $\textbf{E}$  IEC 62304:2006 + A1:2015
- IEC 62366-1:2015
- ISO 14971:2019
- ISO 15223-1:2016
- ISO EN 13485:2016

 $C \in$ 

# <span id="page-10-0"></span>6. Produktbeschreibung

#### 6.1 Funktionsprinzip

Um eine langfristige, anhaltende Gewichtsreduktion zu erreichen, zielt die Anwendung (App) darauf ab, das gesundheitsrelevante Verhalten der Patienten zu verändern. Durch eine Kombination verschiedener Verhaltensänderungstechniken werden Patienten in der Veränderung ihrer Gewohnheiten in Bezug auf Bewegung und Ernährung unterstützt, um so langfristig und dauerhaft das Gewicht zu reduzieren.

Die Nutzung kann in die folgenden Bereiche unterteilt werden:

- **Wissensvermittlung (E-learning):** Die zur Verhaltensänderung notwendigen Informationen und Konzepte werden im Rahmen von E-learning Einheiten vermittelt. Dabei werden die Themen Ernährung, Bewegung und Veränderung/Verhalten abgedeckt. Patienten können sich auf diese Weise im (teilweise geführten) Eigenstudium das notwendige Wissen aufbauen.
- **Veränderung (Selbstbeobachtung, Zielsetzung und -erreichung):** Als Teil des Veränderungsprozesses führt die Anwendung (App) die Patienten in eine Selbstbeobachtungsphase, in welcher sie ihre Ernährung und Bewegung bewusster wahrnehmen. Dies erfolgt durch Erfassen der wichtigsten Ernährungs- und Bewegungspunkte. Die Ergebnisse werden dabei sowohl auf täglicher als auch auf wöchentlicher Basis dargestellt, um so die Auswirkungen der einzelnen Entscheidungen für den jeweiligen Erfolg sichtbar zu machen. Dem gegenübergestellt wird die Entwicklung des Körpergewichts. Ein weiterer wichtiger Aspekt ist das Setzen von (Zwischen-)Zielen. Hierbei werden die Patienten durch eine Auswahl möglicher, zum jeweiligen Zeitpunkt angemessener, Ziele unterstützt.
- **Motivation und Betreuung durch Ansprechpartner:** Um die Motivation für die Veränderung zu erhalten und zu stärken verfügt zanadio darüber hinaus über verschiedene motivierende Elemente. Ein Element sind dabei automatisierte Benachrichtigungen, welche im Rahmen eines Chats ausgegeben werden. Im Rahmen dieses Chats haben die Patienten ebenfalls die Möglichkeit, mit einem Kundendienst-Mitarbeiter Kontakt aufzunehmen, um bei Problemen im Programmverlauf unterstützt zu werden und so eine hohe Quote für eine erfolgreiche Programm-Compliance sicherzustellen.

#### 6.2 Lieferumfang

- Gebrauchsanweisung
- <span id="page-10-1"></span>zanadio Anwendung (App) für Android/ iPhone

# 7. Zubehör

Im Rahmen des zanadio Programms können Ihr Gewicht und Ihre Aktivitäten automatisch mithilfe einer WLAN/Bluetooth Waage sowie eines Aktivitätstrackers erfasst werden.

Die Anwendung (App) unterstützt die Anbindung dieser Geräte. Dabei können relevante Bewegungs- und Körpergewichtsdaten von Geräten folgender Hersteller eingebunden werden:

Fitbit, Garmin, Polar, AppleHealth, Misfit, Withings, GoogleFit, OmronConnect, Suunto, Oura, iHealth

Wir raten von der Anbindung von Trackern via Drittapplikationen ab.

In unseren Tests zeigten eine Reihe von Geräten zur **A** Vorsicht Bewegungs- und Gewichtsmessung hohe Messunterschiede. Entscheidungen auf Basis dieser Daten sind somit potentiell fehlerbehaftet. Bei Fragen zu bestimmten Produkten kontaktieren Sie bitte den Kundendienst.

#### 7.1 Empfohlenes Zubehör

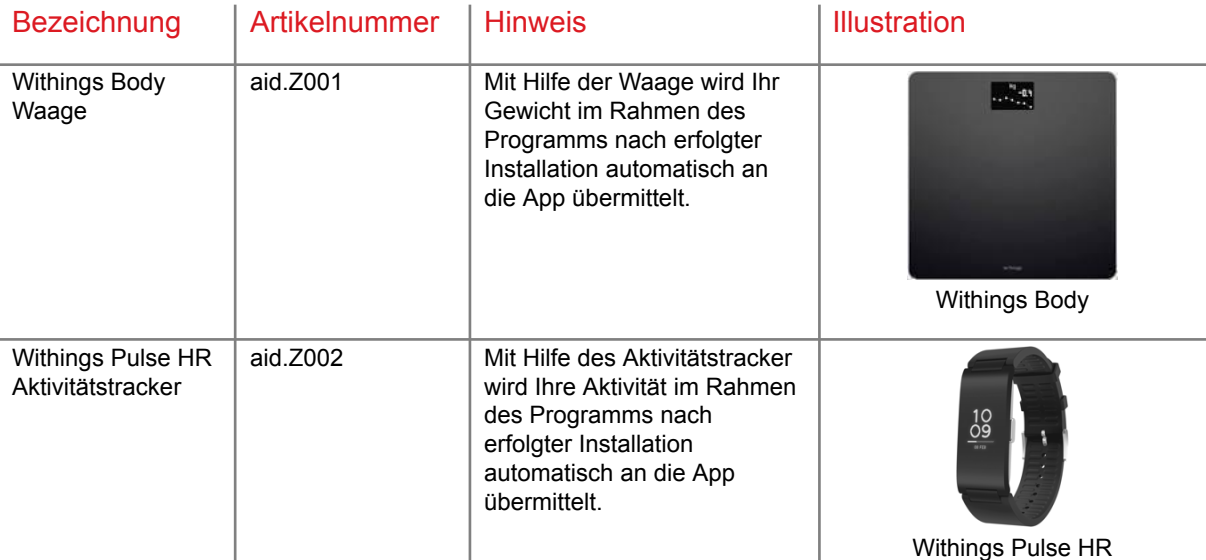

Empfehlenswerte weitere Hersteller auf Basis der durchgeführten Tests sind Garmin, Polar und Suunto. Zu Misfit, OmronConnect, Oura und iHealth liegen keine Erfahrungen vor.

# 8. Installation

- **EXECTS Registrieren sich auf der zanadio Plattform unter [www.zanadio.de/registrieren](http://www.zanadio.de/registrieren)** und bestätigen Sie Ihre E-Mail-Adresse
- Laden Sie die zanadio Anwendung (App) aus dem Apple App Store/ Google Play Store herunter
- Schalten Sie die Anwendung durch die Eingabe eines Rezept-Codes in der App frei.
- Melden Sie sich mit Ihrem Benutzernamen an (der angegebenen E-Mail-Adresse)
- Verwenden Sie das bereitgestellte Login-Passwort zur Anmeldung

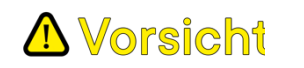

Die von Ihnen gemachten Angaben im Rahmen der Registrierung zu Gewicht und Erkrankungen sind ein wichtiger Bestandteil der weiteren zanadio Nutzung. Fehlangaben an dieser Stelle können zu falschen Empfehlungen und gegebenenfalls zu einer Gefährdung führen. Sollten Sie bestehende Erkrankungen verschweigen, könnte eine Gefährdung entstehen, da das Programm nicht für Sie geeignet sein könnte. Sollten Sie hier Fragen oder Unklarheiten haben, wenden Sie sich bitte an einen Kundendienst-Mitarbeiter.

# <span id="page-13-0"></span>9. Datenschutz und Datensicherheit

# **A Vorsicht**

Bitte beachten Sie zum Schutz Ihrer persönlichen Daten diese

#### Hinweise:

Das Passwort für Ihren zanadio Zugang muss mindestens 8 Zeichen lang sein und einen Großbuchstaben, einen Kleinbuchstaben, eine Ziffer und ein Sonderzeichen  $((\Pi\{\}\) \sim \{\textcircled{2#\$\% \& \* -+=;\: \text{``},\lt\gt ./?}\)$  enthalten.

- Bitte nutzen Sie das gewählte Passwort ausschließlich für zanadio, und nicht für weitere Anwendungen.
- Sollten Sie den Verdacht haben, jemand anderes könnte Ihr Passwort erfahren haben, ändern Sie das Passwort bitte umgehend.
- Die Anwendung (App) erlaubt Ihnen zum einfacheren Zugang ein Speichern des Passworts. Sollten Sie diese Option wählen, beachten Sie auch, dass damit jeder mit Zugriff auf Ihr Smartphone auch Zugriff auf die in der zanadio Anwendung (App) gespeicherten Daten hat.

HINWEIS Um die sichere und optimale Verwendung der zanadio Anwendung (App) sicherzustellen, ist es ratsam Software-Updates zu installieren, sobald sie zur Verfügung stehen.

#### 9.1 Datenschutzrechte

Als Nutzer des Programms haben Sie die folgenden Rechte: Recht auf Auskunft, Berichtigung, Widerruf, Beschwerde, Löschung und Sperrung.

- Sie haben das Recht, Auskunft darüber zu verlangen, ob und welche personenbezogenen Daten von Ihnen durch uns verarbeitet werden. Ebenso haben Sie das Recht, die Berichtigung Ihrer personenbezogenen Daten oder deren Vervollständigung zu verlangen.
- Sie haben unter bestimmten Umständen das Recht zu verlangen, dass Ihre personenbezogenen Daten gelöscht werden.
- Sie haben unter bestimmten Umständen das Recht zu verlangen, dass die Verarbeitung Ihrer personenbezogenen Daten eingeschränkt wird.
- Sie können Ihre Einwilligung in die Verarbeitung und Verwendung Ihrer Daten vollständig oder teilweise jederzeit mit Wirkung für die Zukunft widerrufen.
- Sie haben das Recht, Ihre personenbezogenen Daten in einem gängigen, strukturierten und maschinenlesbaren Format zu erhalten.
- Auch bei Fragen, Kommentaren und Beschwerden sowie Auskunftsersuchen im Zusammenhang mit unserer Erklärung zum Datenschutz und der Verarbeitung Ihrer persönlichen Daten können Sie sich schriftlich an unseren Datenschutzbeauftragten wenden.
- Sie haben auch das Recht auf Beschwerde bei der zuständigen Aufsichtsbehörde, wenn Sie der Ansicht sind, dass die Verarbeitung der Sie betreffenden personenbezogenen Daten gegen die gesetzlichen Bestimmungen verstößt.

Externer Datenschutzbeauftragter ePrivacy GmbH vertreten durch Prof. Dr. Christoph Bauer Große Bleichen 21, 20354 Hamburg

Zu allen Fragen und Anliegen bezüglich der Sicherheit Ihrer Daten erreichen Sie uns und unseren Datenschutzbeauftragten unter [datenschutz@aidhere.de.](mailto:datenschutz@aidhere.de) Sollten Sie ein besonders sensibles Anliegen haben, kontaktieren Sie unseren Datenschutzbeauftragten bitte auf dem Postweg, da die Kommunikation per E-Mail immer Sicherheitslücken aufweisen kann.

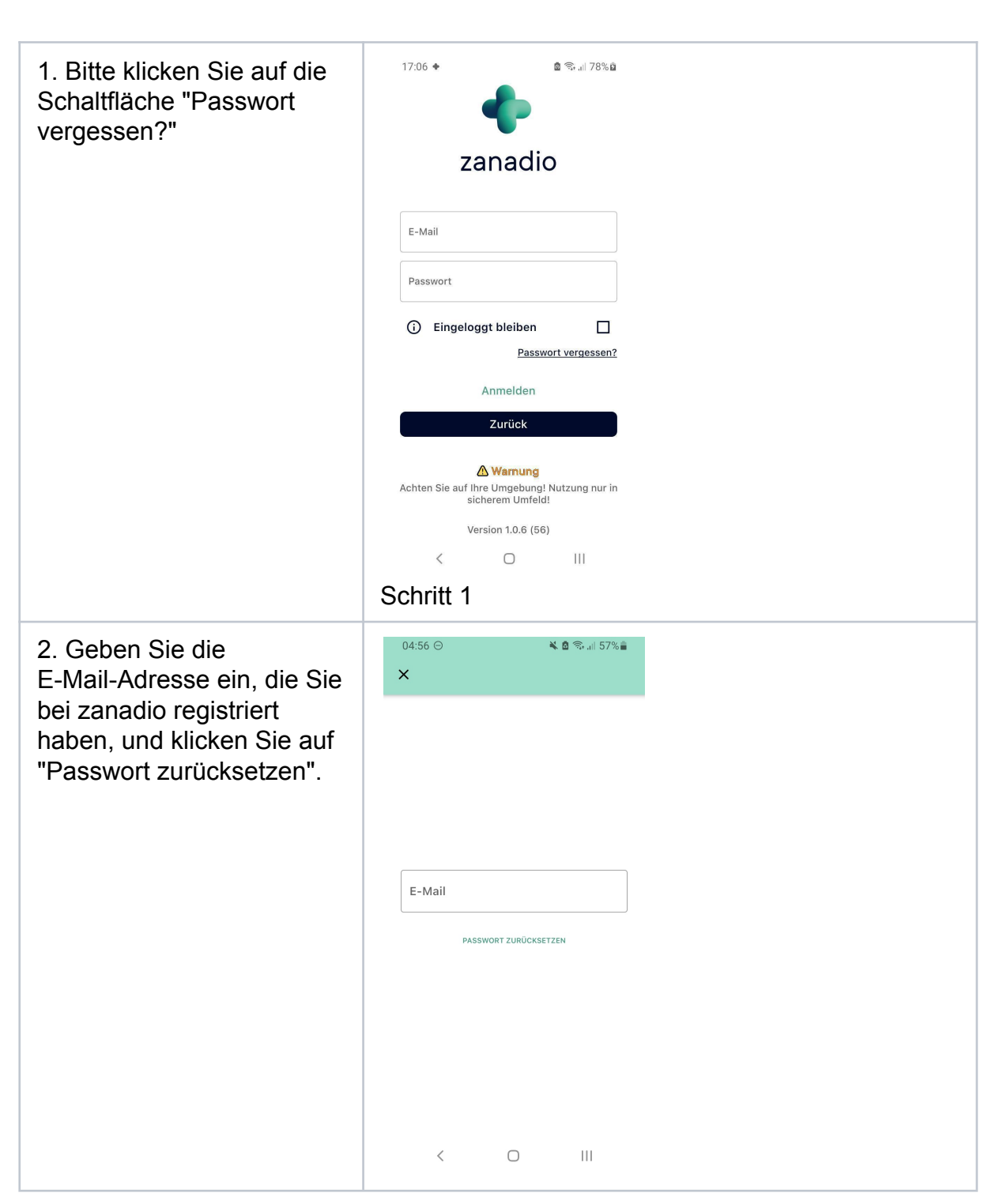

#### 9.2 Anweisungen zum Zurücksetzen des Passworts

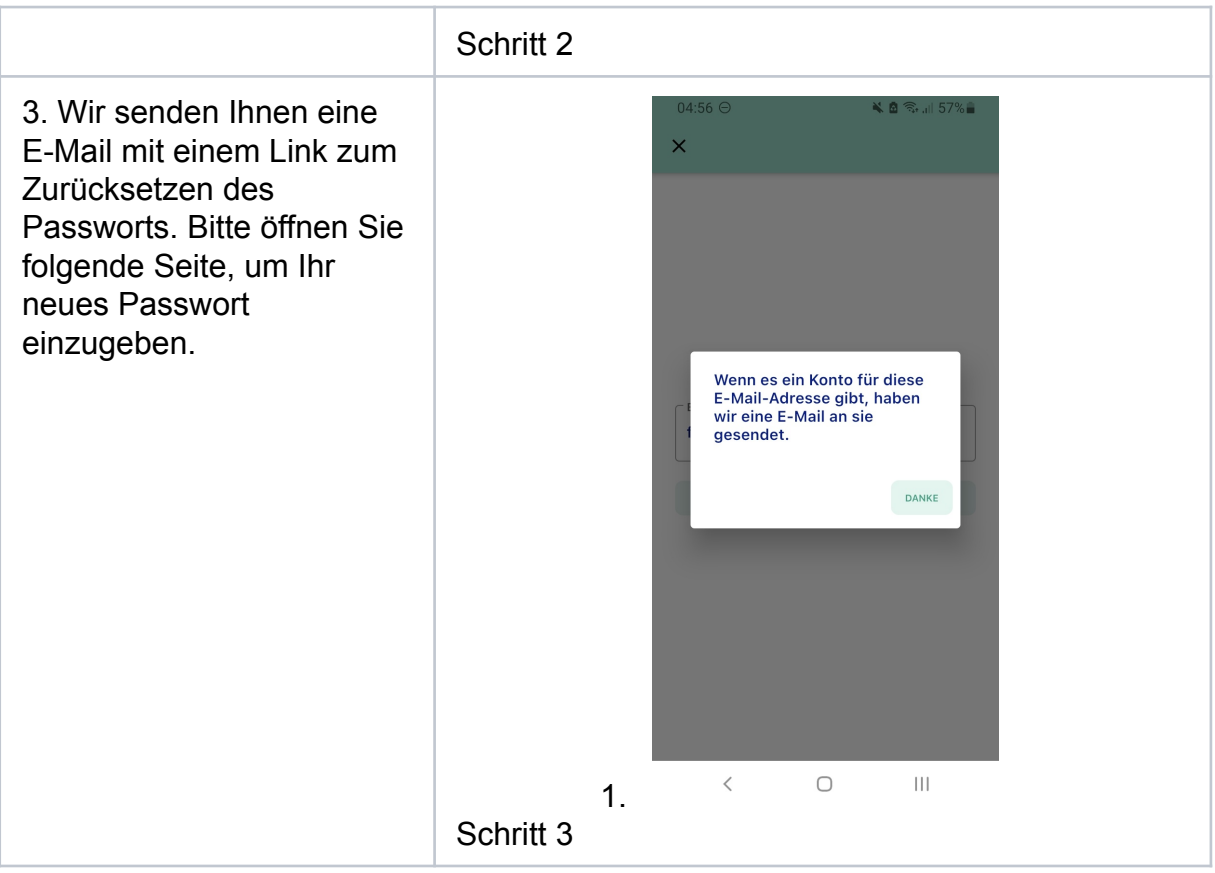

# <span id="page-16-0"></span>10. Akademie und Werkzeugkoffer

#### 10.1 Akademie

#### 10.1.1. Einleitung

Dieses Kapitel beschreibt die Nutzung der Akademie innerhalb der zanadio App. Die Akademie ist der Ort, an dem Therapieinhalte vermittelt werden. Sie ermöglicht dem Nutzer, sich mit den Inhalten des Programms auseinanderzusetzen und Wissen aufzubauen.

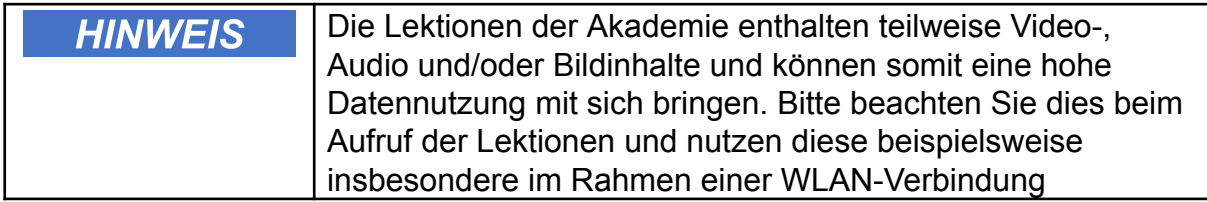

#### 10.1.2. Benötigte Materialien/Ressourcen

- Smartphone mit aktuellem Software-Update
- Login-Passwort zur Nutzung der zanadio Anwendung (App)
- Optional: Kopfhörer zum Abspielen der Audio-Inhalte

#### 10.1.3. Schritt-für-Schritt Anleitung

2. Wählen Sie das Feld **"Akademie"** unten rechts.

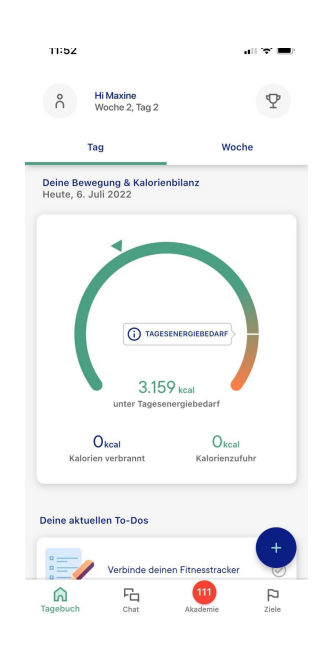

- 3. Wählen Sie aus einem der vorgeschlagenen Kurse aus.
- 4. Die Auswahl gliedert sich dabei in den Bereich "Aktuelle Empfehlungen" sowie die drei Teilbereiche des Programms: Ernährung, Bewegung und Veränderung.

Zu Beginn der Nutzung ist die Auswahl auf eine Basis von Modulen beschränkt. Mit Fortschritt des Programms werden Ihnen neue Module freigeschaltet.

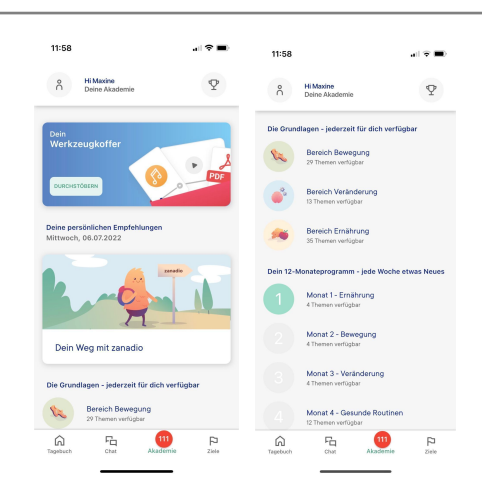

#### 10.1.4. Ergebnis

Nach erfolgreicher Durchführung der Schritte kann Ihr Programm gestartet werden.

#### 10.1.5. Sicherheits- und Warnhinweise

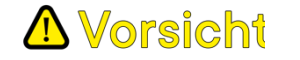

Bitte beachten Sie bei der Ausführung eventueller Bewegungsübungen genau die gegebenen Hinweise. Die unsachgemäße Ausführung der Übung kann zu Verletzungen führen. Sollten Sie Schmerzen verspüren oder sich nicht in der Lage fühlen die Übung korrekt auszuführen, dann brechen Sie die Übung ab.

#### 10.2 Werkzeugkoffer

#### 10.2.1. Einleitung

Dieses Kapitel beschreibt die Nutzung des Werkzeugkoffers innerhalb der Akademie in der zanadio App. Im Werkzeugkoffer sind Grundlageninhalte, Übersichts-Dokumente, Arbeitsbögen und Übungsposter hinterlegt, die Sie bei der Erreichung Ihrer Ziele unterstützen können. Hier können Sie wie in einem echten Werkzeugkoffer die Werkzeuge auswählen, die Sie bestmöglich in Ihrem Programm unterstützen.

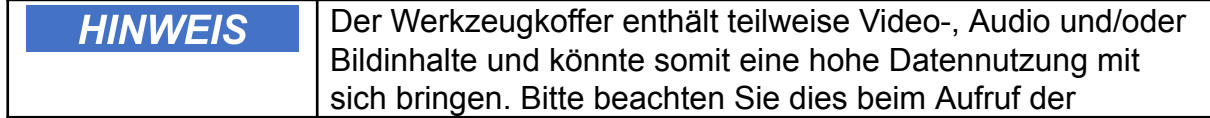

#### Lektionen und nutzen diese beispielsweise insbesondere im Rahmen einer WLAN-Verbindung

#### 10.2.2. Benötigte Materialien/Ressourcen

- Smartphone mit aktuellem Software-Update
- Login-Passwort zur Nutzung der zanadio Anwendung (App)
- Optional: Kopfhörer zum Abspielen der Audio-Inhalte
- Optional: Drucker, um Arbeitsblätter auszudrucken

#### 10.2.3. Schritt-für-Schritt Anleitung

1. Wählen Sie das Feld "Akademie" unten rechts.

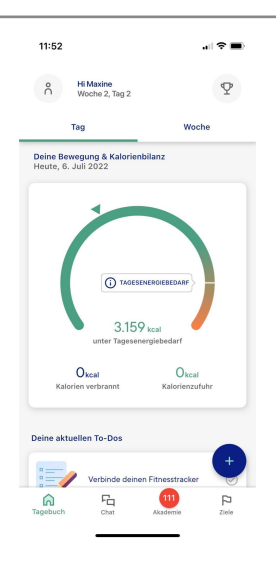

2. Wählen Sie ganz oben den Button "Dein Werkzeugkoffer".

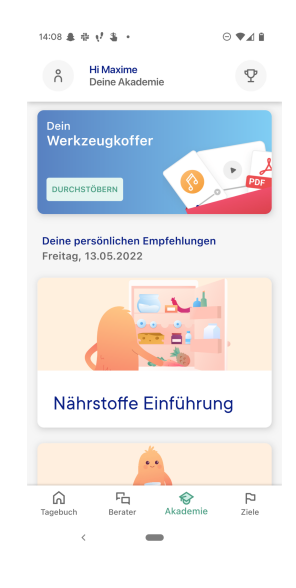

3. Wählen Sie den Themenbereich, aus dem Sie ein Werkzeug nutzen möchten.

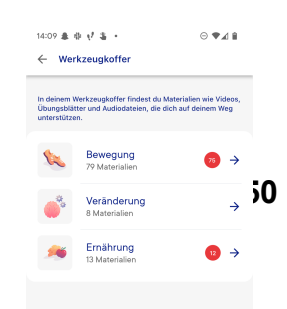

- 4. Die Auswahl an Werkzeugen ist in der obersten Zeile in verschiedene Unterthemen gegliedert.
- 5. Wählen Sie das gewünschte PDF-Dokument aus. Schauen Sie dies entweder unter dem linken grünen Augen-Button als Vorschau auf dem Smartphone an, oder fordern Sie das

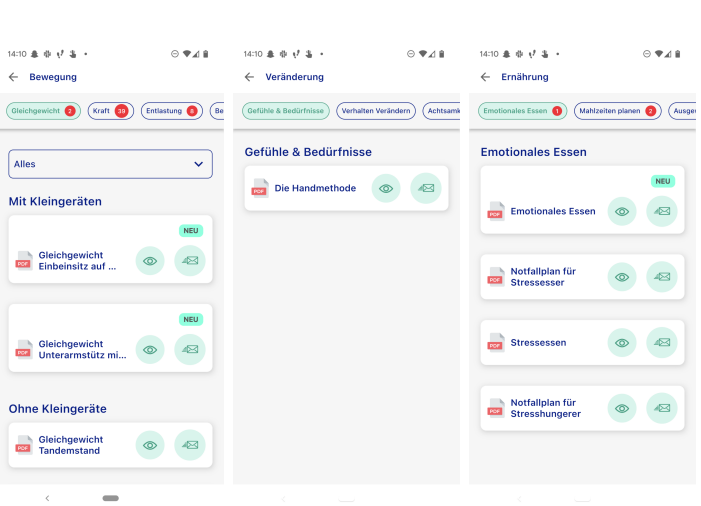

Dokument mit dem rechten Button per E-Mail an. Bei Bedarf können Sie sich das Dokument ausdrucken.

#### 10.2.4. Ergebnis

Nach erfolgreicher Durchführung der Schritte können Sie die Inhalte des Werkzeugkoffers einsehen und sie zur Unterstützung verwenden.

#### 10.2.5. Sicherheits- und Warnhinweise

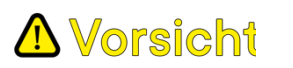

Bitte beachten Sie bei der Ausführung eventueller Bewegungsübungen genau die gegebenen Hinweise. Die unsachgemäße Ausführung der Übung kann zu Verletzungen führen. Sollten Sie Schmerzen verspüren oder sich nicht in der Lage fühlen die Übung korrekt auszuführen, dann brechen Sie die Übung ab.

# <span id="page-20-0"></span>11. Tages-/Wochenanalyse durchführen

#### 11.1 Einleitung

Dieses Kapitel beschreibt die Nutzung der Tages-/Wochenanalyse innerhalb der zanadio Anwendung (App). Der Nutzer bekommt dadurch die Möglichkeit, seinen Tagesenergiebedarf, seine Gewichtsentwicklung und Aktivitäten zu überwachen.

#### 11.2 Benötigte Materialien/Ressourcen

- Smartphone mit aktuellem Software-Update
- Login-Passwort zur Nutzung der zanadio Anwendung (App)

#### 11.3 Schritt-für-Schritt Anleitung

1. Angezeigt werden der Tagesernergiebedarfs zusammengesetzt aus dem Grundumsatz und Leisuntsumsatz, die verbrannten Kalorien und die Kalorienzufuhr auf Tagesbasis. Um die Werte auf Wochenbasis zu sehen, klicken Sie auf das Feld "Woche" oben rechts.

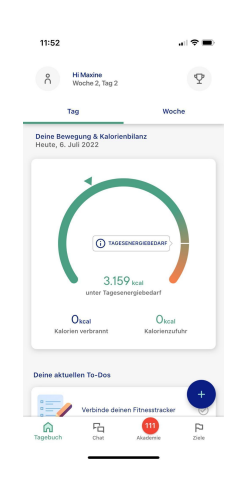

*Schritt 1*

2. Im Bereich "Woche" sehen Sie nicht nur eine Entwicklung Ihrer Bewegung und Ernährung, sondern können auch Ihre Gewichtsentwicklung über die letzten Tage verfolgen.

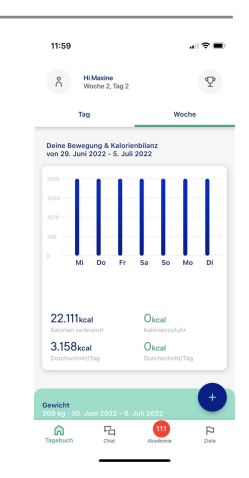

- 3. Alternative: In Absprache mit einem Kundendienstmitarbeiter, kann statt Kalorien auch die Ernährung anhand der Lebensmittelpyramide getrackt werden:
	- Ist die Funktion freigeschaltet, sehen Sie in der Tagesübersicht zunächst eine kurze Erklärung.
	- Klicken Sie auf **"Jetzt loslegen.** Damit starten Sie den Trackingprozess

Sobald Sie Portionen getrackt haben, finden Sie die entsprechende Übersicht auch in Ihrer Tagesübersicht.

4. Im Bereich "Woche" sehen Sie nicht nun eine Wochenübersicht zu Ihren getrackten Mahlzeiten mit der Lebensmittelpyramide. Darunter befinden sich wie gewohnt die anderen Graphen zum Gewichtverlauf und den Schritten.

# 11.4 Ergebnis

Nach erfolgreicher Durchführung der Schritte bekommen Sie eine Übersicht zu der Kalorienaufnahme- sofern Sie Kalorien getrackt haben. und dem Verbrauch, Ihrem Gewicht und den Schritten. Sollten Sie mit der Lebensmittelpyramide getrackt haben finden Sie in der Wochenübersicht entsprechend eine Übersicht zu Ihrem Wochenverlauf für die Lebensmittelpyramide.

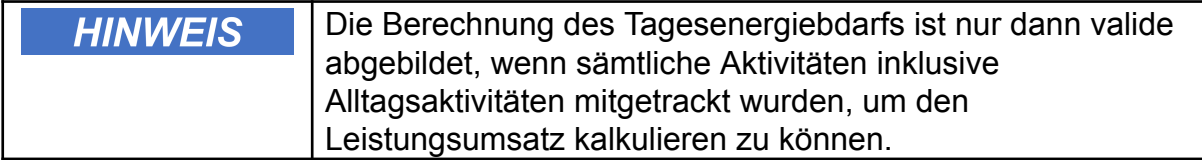

#### 14:45  $2220 - 0.00$  $0.948$ 8 Hi Maxime<br>Woche 55, Tag  $\circ$ **Hev Maxine Hev Maxime**  $\Gamma_{\Box}$  $\alpha$  $\mathbf{r}_0$

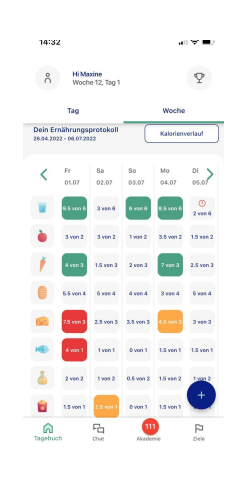

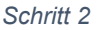

# <span id="page-23-0"></span>12. Das zanadio Ziel eintragen

#### 12.1 Einleitung

Dieses Kapitel beschreibt das Setzen Ihres persönlichen zanadio Ziels, dass Sie in den zwölf Monaten erreichen wollen.

#### 12.2 Schritt-für-Schritt Anleitung

1. Wählen Sie den Button "Ziele" unten rechts

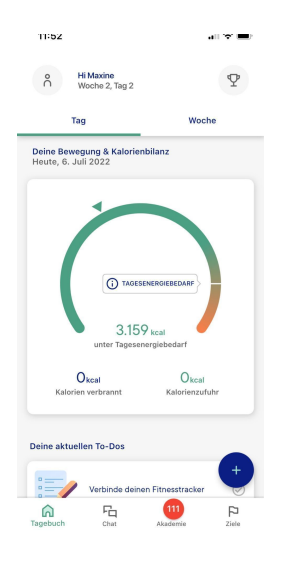

*Schritt 1*

2. Wählen Sie im oben im blau umrandeten Feld "Jetzt eintragen" aus.

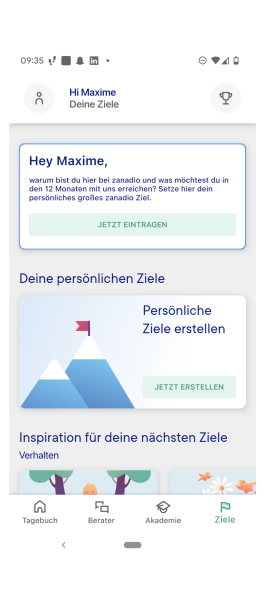

3. Beschreiben Sie möglichst konkret und prägnant Ihr persönliches Ziel für zanadio. Legen Sie dafür fest, was Sie am Ende der 12 Monate mit zanadio erreicht haben wollen und was Sie dazu antreibt, dieses Ziel auch zu erreichen.

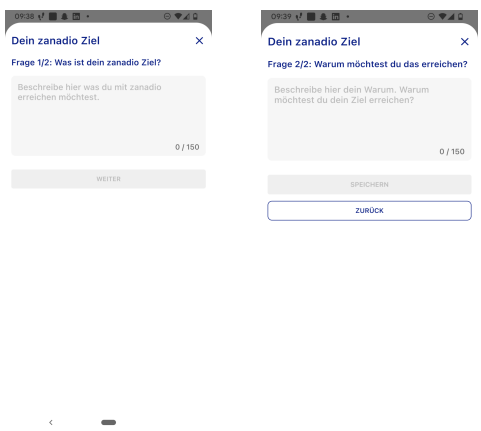

.<br>Fra

*Schritt 3*

4. Wenn Sie Ihr Ziel festegelegt haben, erscheint der Button "Speichern". Klicken Sie darauf, um das Ziel festzulegen.

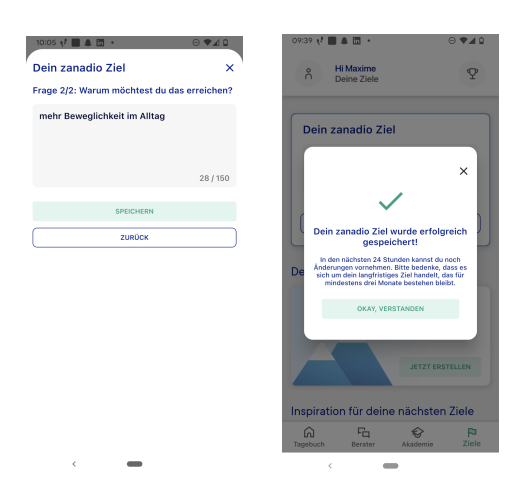

*Schritt 4*

#### 12.3 Ergebnis

Nach erfolgreicher Durchführung der Schritte ist Ihr individuelles zanadio Ziel under dem Menü-Punkt "Ziele" sichtbar. Nach jeweils 3 Monaten können Sie Ihr zanadio Ziel ggf. anpassen.

#### 12.4 Sicherheits- und Warnhinweise

# **A Vorsicht**

Bitte beachten Sie bei der Auswahl des Ziels, dass dieses für Ihre aktuelle Situation angemessen ist, sowie zur Verbesserung Ihrer Gesundheit beiträgt. Vor erster Nutzung empfehlen wir die Lektion "Ziele setzen" im Bereich "*Veränderung*" der Akademie. Falsch gesetzte Ziele können zu einer Gefährdung durch psychische Belastungen werden.

# <span id="page-26-0"></span>13. Persönliche Ziele eintragen

#### 13.1 Einleitung

Dieses Kapitel beschreibt das Setzen von persönlichen Zielen innerhalb der zanadio Anwendung (App).

#### 13.2 Schritt-für-Schritt Anleitung

1. Wählen Sie das **+** Symbol unten rechts, um ein Ziel einzutragen.

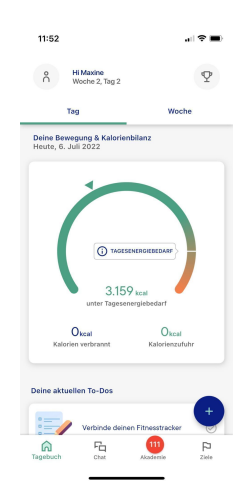

*Schritt 1*

2. Wählen Sie das Feld "**Ziel eintragen**".

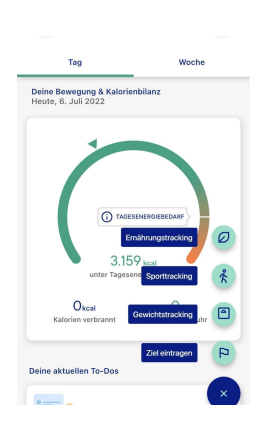

3. Geben Sie in das Eingabefeld Ihr gewünschtes Ziel ein und drücken den grünen Pfeil.

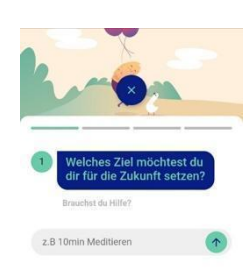

*Schritt 3*

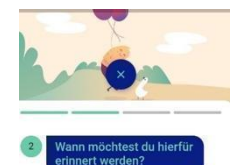

Morgens Mittags Nachmittags Abends

*Schritt 4*

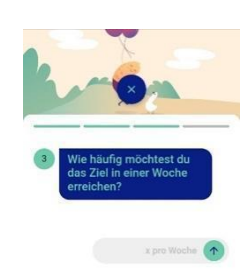

*Schritt 5*

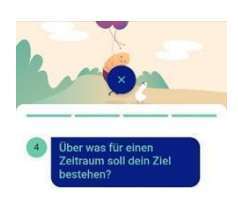

1 Woche 1 Monat 6 Monate  $\boxed{1$  Jahr

**28** von **50**

4. Wählen Sie aus, zu welchem Zeitpunkt Sie an Ihr Ziel erinnert werden möchten.

5. Geben Sie an, wie häufig in der Woche Sie das Ziel erreichen möchten.

6. Geben Sie an, über was für einen Zeitraum das Ziel bestehen soll.

### 13.3 Ergebnis

Nach erfolgreicher Durchführung der Schritte können Sie Ihre individuellen Ziele in Ihrer Tagesübersicht einsehen und entsprechend Ihrer vorgenommenen Einstellungen abhaken.

#### 13.4 Sicherheits- und Warnhinweise

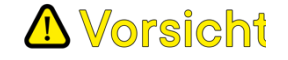

Bitte beachten Sie bei der Auswahl der Ziele, dass diese für Ihre aktuelle Situation angemessen sind sowie zur Verbesserung Ihrer Gesundheit beitragen. Vor erster Nutzung empfehlen wir die Lektion "*Ziele setzen*" im Bereich "*Veränderung*" der Akademie. Falsch gesetzte Ziele können zu einer Gefährdung durch psychische Belastungen werden.

# <span id="page-29-0"></span>14. "Challenge" starten

#### 14.1 Einleitung

Dieses Kapitel beschreibt das Annehmen bzw. Starten von vorgeschlagenen Challenges (Herausforderungen). Diese existieren für die drei Bereiche Bewegung, Ernährung und Veränderung.

#### 14.2 Schritt-für-Schritt Anleitung

1. Wählen Sie das Feld "Ziele" in der Hauptnavigation der Anwendung (App)

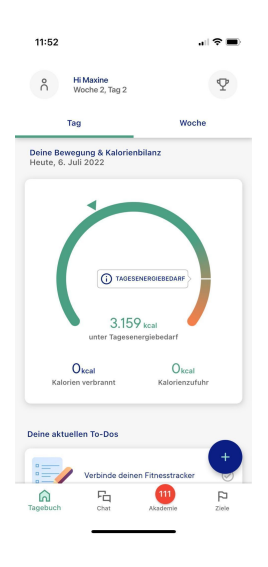

*Schritt 1*

2. In der Übersicht finden Sie eine Auflistung aller aktuell für Sie freigeschalteten Challenges. Durch Klick auf "Annehmen" bei einer Challenge können Sie sich weitere Informationen anzeigen lassen.

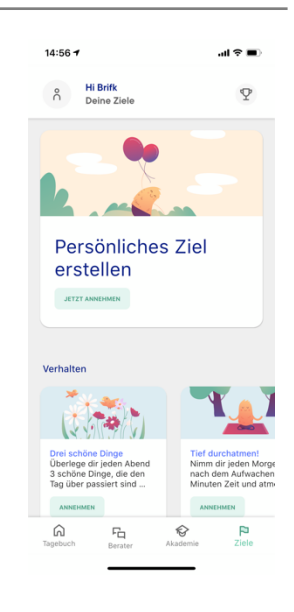

3. Durch Klick auf "Jetzt Annehmen" können Sie die Challenge annehmen. Sie wird daraufhin zu Ihrer Tagesübersicht hinzugefügt.

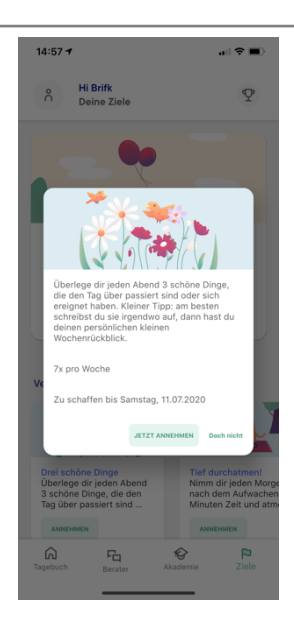

*Schritt 3*

#### 14.3 Ergebnis

Nach erfolgreicher Durchführung der Schritte haben Sie die Challenge für einen bestimmten Zeitraum gesetzt. Dies wird Ihnen in Ihrer Tagesübersicht unter Ihren "persönlichen Zielen" angezeigt. Ebenso wie Ihre persönlichen Ziele können Sie die Challenges nach Erfüllen abhaken.

# <span id="page-31-0"></span>15. Wöchentliche Reflektionsfragen

#### 15.1 Schritt-für-Schritt Anleitung

1. Jede Woche wartet eine neue Reflektionsfrage auf Sie. Sie können diese beantworten indem Sie auf **"Antworten"** klicken.

Alternativ können Sie auch mit "**Nein Danke"**, die Frage für eine Woche aussetzen.

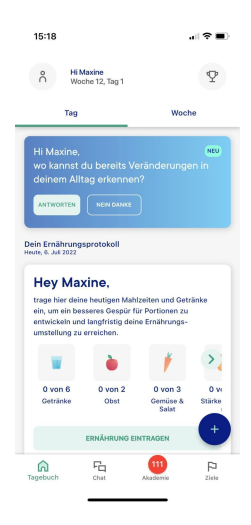

*Schritt 1*

2. Wenn Sie auf "Antworten" getippt haben, können Sie die Reflektionsfrage ganz individuell beantworten.

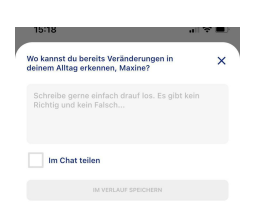

*Schritt 2*

3. Sofern Sie die Antwort mit dem Kundendienstmitarbeitern teilen möchten, können Sie "Im Chat teilen" auswählen. Andernfalls wird die Antwort nur für Sie privat unter Ihrem Verlauf gespeichert.

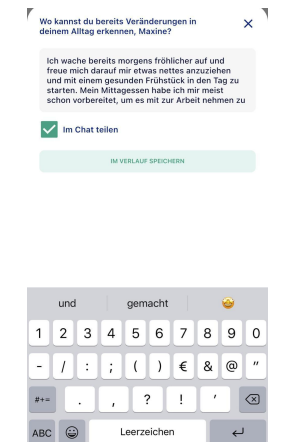

*Schritt 3* **32** von **50**

# 16. Sport Tracking

#### 16.1 Schritt-für-Schritt Anleitung

1. Wählen Sie das **+** Symbol unten rechts, um die sportlichen Aktivitäten zu erfassen.

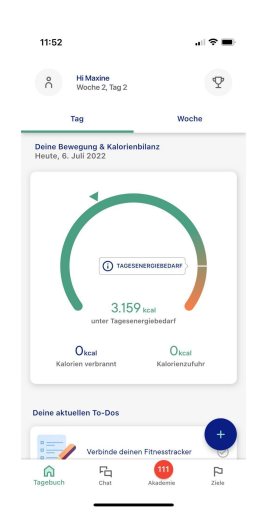

*Schritt 1*

2. Wählen Sie das Feld "**Sporttracking**".

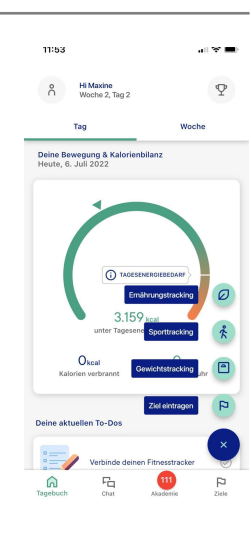

*Schritt 2*

3. Geben Sie in an, welche Art von sportlicher Aktivität Sie durchgeführt haben.

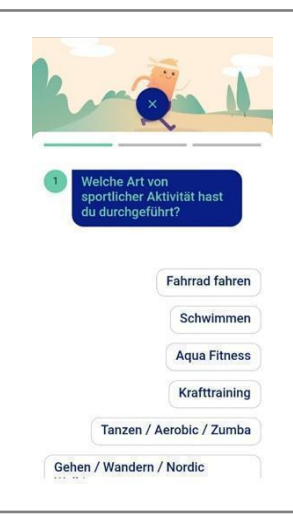

*Schritt 3*

4. Geben Sie an, wie lange Sie sich sportlich betätigt haben.

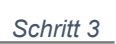

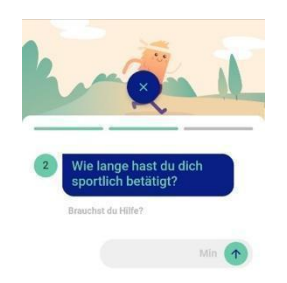

*Schritt 4*

5. Geben Sie die Intensität der sportlichen Aktivität nach Ihrem subjektiven Empfinden an.

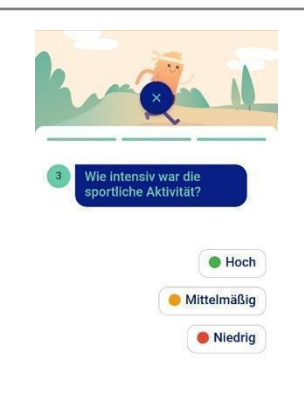

*Schritt 5*

#### 16.2 Ergebnis

Nach erfolgreicher Durchführung der Schritte können Sie Ihre sportlichen Aktivitäten verfolgen und der Verbrauch der Kalorien wird automatisch berechnet.

#### 16.3 Sicherheits- und Warnhinweise

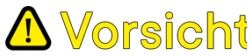

Bitte beachten Sie bei der Eingabe Ihrer Aktivitätsdaten, dass diese als Basis für Bewertung Ihres Tages-/Wochenfortschritts genutzt werden. Ungenauigkeiten bzw. fehlende Angaben können hier das Bild verzerren. Bei Unsicherheiten zu Ernährungsempfehlungen kontaktieren Sie den Kundendienst über die Chatfunktion.

#### <span id="page-34-0"></span>17. Ernährungstracking

#### 17.1 Einleitung

Dieses Kapitel beschreibt das Tracking des Ernährungsverhaltens.

#### 17.2 Schritt-für-Schritt Anleitung für das Kalorientracking

1. Wählen Sie das **+** Symbol unten rechts, um das Ernährungsverhalten zu verfolgen.

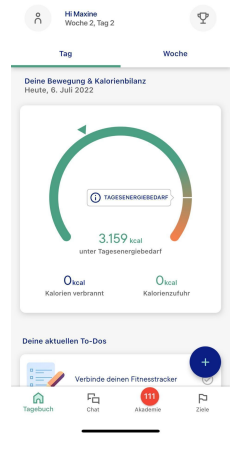

*Schritt 1*

2. Wählen Sie das Feld **"Ernährungstracking**".

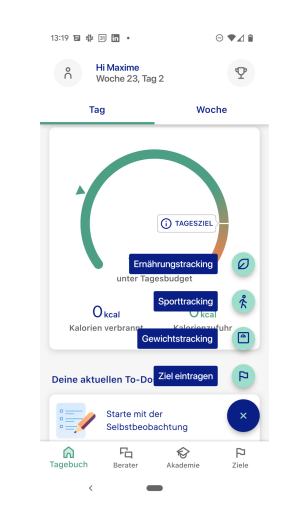

3. Geben Sie in an, wann Sie die letzte Mahlzeit zu sich genommen haben.

4. Geben Sie die Bestandteile der Mahlzeit an. Geben Sie die Lebensmittel in dem Eingabefenster an und bestätigen Sie die Eingabe mit einem Klick auf den Pfeil.

Alternative: Um die Suche zu erleichtern, wählen Sie oben rechts das Barcode-Zeichen aus. Anschließend können Sie mit Ihrer Handy-Kamera den Barcode der Lebensmittelverpackung erfassen, und das Produkt wird Ihnen zur Auswahl vorgeschlagen.

5. Geben Sie die Menge der konsumierten Lebensmittel an, durch einen Klick auf das **+** Symbol. Zum Löschen der Eingabe gehen Sie auf den Papierkorb.

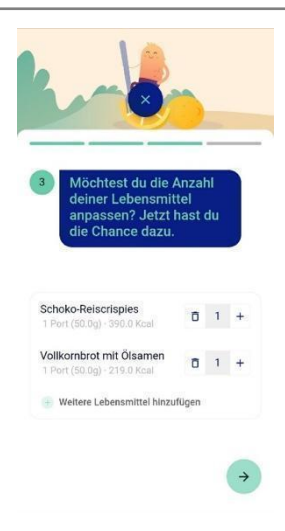

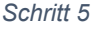

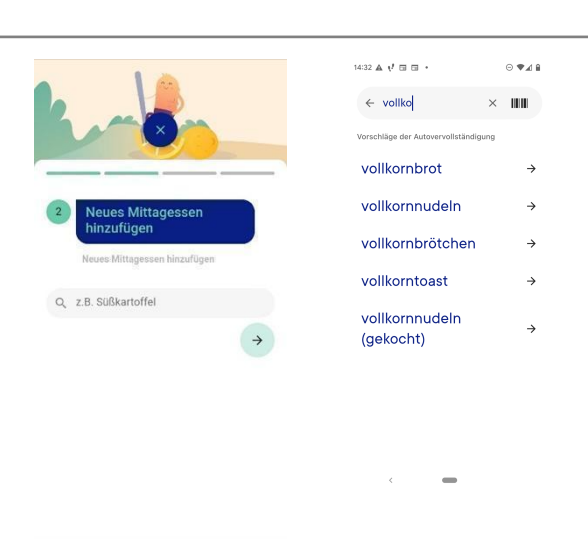

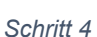

#### *Schritt 2*

 $3248$ 

Frühstück Mittagessen Abendessen Snack 20. Mai 2022

#### 17.3 Schritt-für-Schritt Anleitung für das Lebensmittelpyramidentracking

1. Wählen Sie das **+** Symbol unten rechts , um das Ernährungsverhalten zu verfolgen oder auf "Jetzt loslegen"

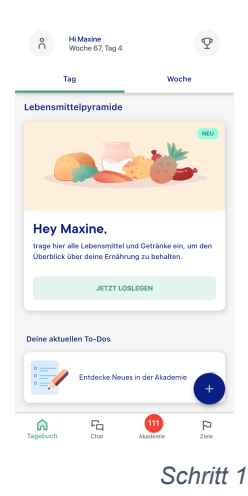

2. Wählen Sie aus entweder eine einzelne Lebensmittelgruppe zu tracken oder mehrere.

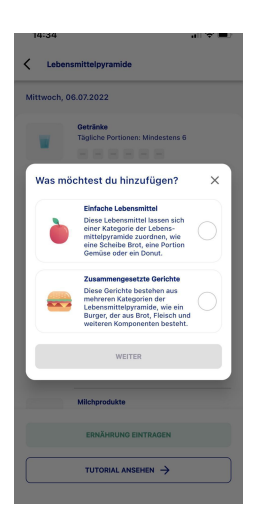

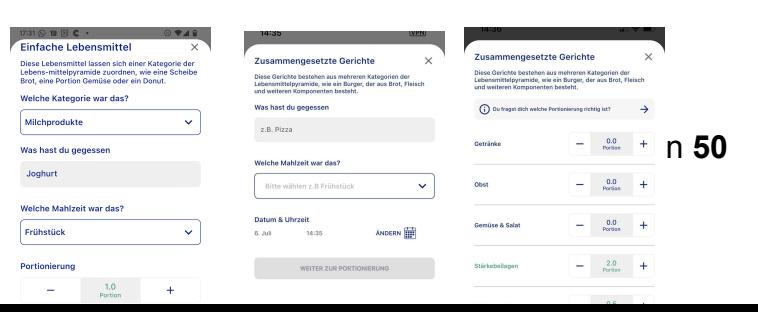

3. Wählen Sie das Feld **"Ernährungstracking**".

*Schritt 3*

 $\mathbf{H}$ 

 $13:23$ 

 $\epsilon$  as n, 06.07.2022

4. Wählen Sie speichern und sehen Sie Ihre getrackten Portionen in der Tagesübersicht

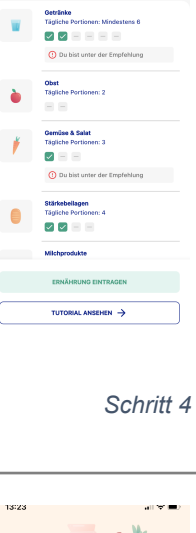

5. Wenn Sie nicht wissen wie groß eine Portion ist, wählen Sie "**Tutorial ansehen"** in der Tagesübersicht. Dort finden Sie alle Informationen zu den einzelnen Lebensmittelgruppen und den richtigen Portionierungen.

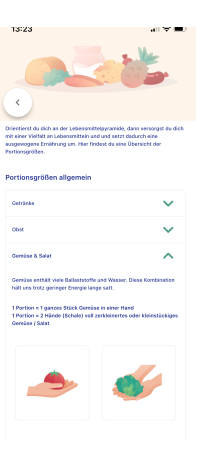

#### 17.4 Ergebnis

Nach erfolgreicher Durchführung der Schritte, haben Sie ein digitales Ernährungsprotokoll mit dessen Hilfe Sie die Selbstbeobachtung des eigenen Essverhaltens durchführen können.

#### 17.5 Sicherheits- und Warnhinweise

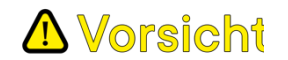

Bitte beachten Sie bei der Eingabe Ihrer Gewichtsdaten, dass diese als Basis für Bewertung Ihres Tages-/ Wochenfortschritts genutzt werden. Bitte stellen Sie sicher, dass die Messung korrekt durchgeführt und ggf. übertragen wurde. Ungenauigkeiten bzw. fehlende Angaben können hier das Bild verzerren. Bei Unsicherheiten kontaktieren Sie den Kundendienst über die Chatfunktion.

### <span id="page-38-0"></span>18. Manuelles Gewichtstracking

#### 18.1 Schritt-für-Schritt Anleitung

1. Wählen Sie das **+** Symbol unten rechts, um die Messung Ihres Körpergewichts zu dokumentieren.

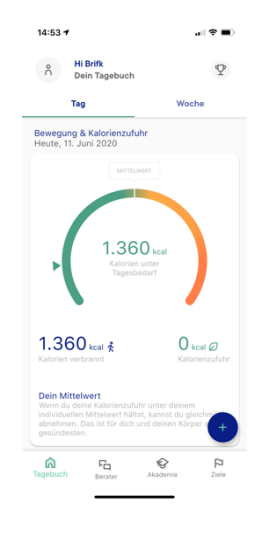

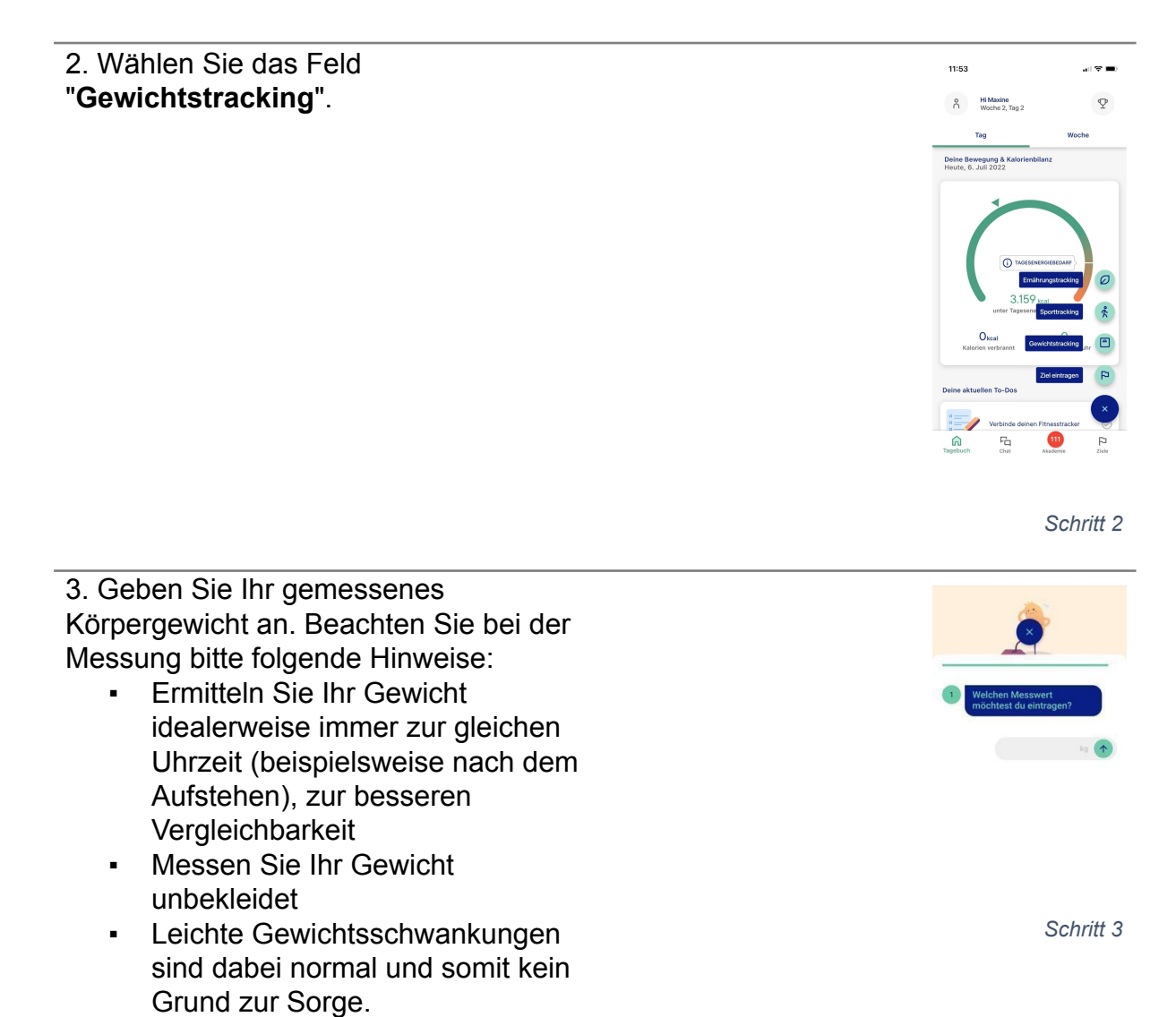

#### 18.2 Ergebnis

Nach erfolgreicher Durchführung der Schritte wird Ihr aktuelles Gewicht gespeichert.

# <span id="page-40-0"></span>19. Medaillen erhalten und einsehen

#### 19.1 Einleitung

Dieses Kapitel beschreibt das Erhalten und Einsehen von virtuellen Medaillen-Belohnungen in der zanadio Anwendung (App). Medaillen verdienen Sie im Laufe der Nutzung, wenn Sie bestimmte Ernährungs-, Bewegungs- oder Verhaltensziele erreicht haben. Die Voraussetzungen, um eine Medaille zu erhalten, sind durch zanadio vorgegeben (z.B. eine Mindestanzahl an selbst gesetzten Zielen erreichen), und werden automatisch während der zanadio Nutzung erfasst. Gemeinsam mit der virtuellen Medaille erhalten Sie zur Belohnung besondere Materialien (z.B. Rezepte). Diese können Sie sie sich per Mail zuschicken lassen.

#### 19.2 Schritt-für-Schritt-Anleitung

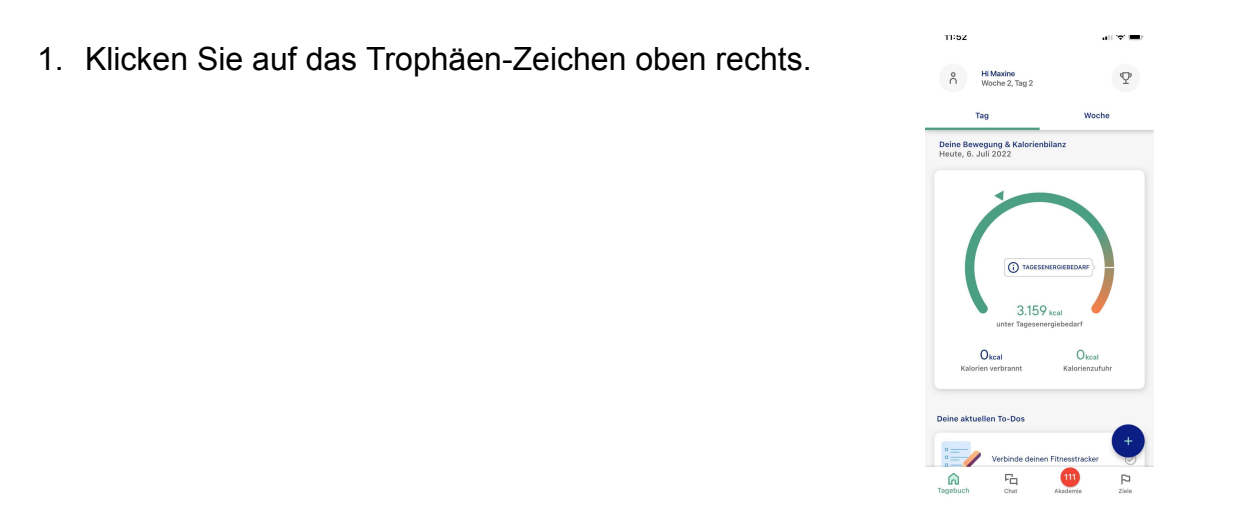

*Schritt 1*

- 2. Vorhandenen Medaillen ansehen:
	- Die oben angezeigten Medaillen mit farbiger Illustration sind die Medaillen, die Sie bereits erhalten haben. Klicken Sie zum Einsehen auf das jeweilige Symbol.
	- Um die Belohnung für die erreichte Medaille zu erhalten, klicken Sie bei der gewünschten Medaille rechts auf "Anfordern". Die Belohnung wird Ihnen per Mail zugesendet.

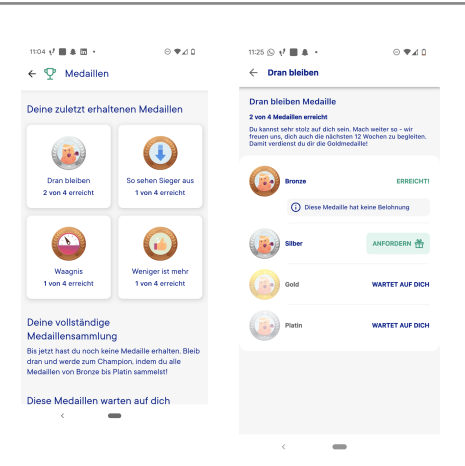

- 3. Ausstehende Medaillen ansehen:
	- Im unteren Teil der Seite finden Sie die noch ausstehende Medaillen, welche grau hinterlegt sind.
	- Um die Voraussetzungen zum Erreichen der Medaille und der Belohnung einzusehen, klicken Sie das Symbol der Medaille an.

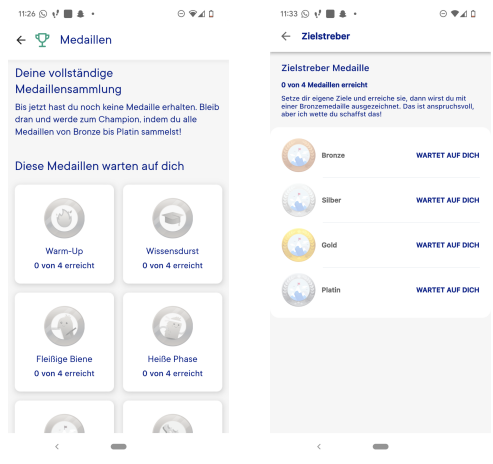

*Schritt 3*

#### 19.3 Ergebnis

Nach erfolgreicher Durchführung der Schritte könne Sie auf erhaltene und ausstehende Medaillen zugreifen und eventuelle Belohnungen per E-Mail anfordern.

# <span id="page-42-0"></span>20. Digitaler Assistent Hugo und Kundendienst kontaktieren

#### 20.1 Einleitung

Dieses Kapitel beschreibt die Nutzung des digitalen Assistenten Hugos innerhalb der zanadio Anwendung (App). Der digitale Assistent Hugo sendet automatisiert Erinnerungen sowie Feedback zur Aktivität. Darüber hinaus besteht hier auch eine direkte Kontaktmöglichkeit zum zanadio Kundendienst.

#### 20.2 Schritt-für-Schritt Anleitung

1. Wählen Sie das Feld "**Chat**" unten rechts aus.

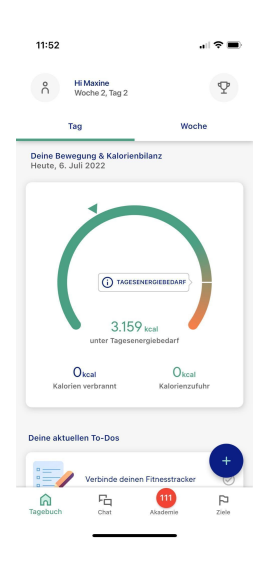

*Schritt 1*

2. Ihr digitaler Assistent gibt Ihnen automatisiert Hinweise oder schickt Ihnen Erinnerungen.

Zum Kontakt des Kundendienstes tippen Sie unten in das Eingabefeld eine Nachricht, um dem Kundendienstmitarbeiter zu schreiben. Schicken Sie die Nachricht ab, indem Sie auf den **grünen Pfeil** unten klicken.

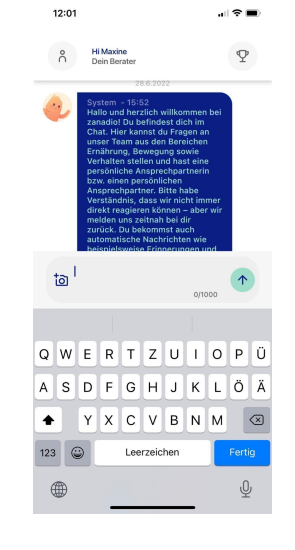

*Schritt 2*

3. Ein Kundendienstmitarbeiter wird zeitnah, d.h. innerhalb von 24 Stunden, auf Ihre Nachricht reagieren.

# <span id="page-43-0"></span>21. Vorhandene Nutzerdaten exportieren/Datenexport erstellen

#### 21.1 Einleitung

Dieses Kapitel beschreibt, wie Sie die im Rahmen der Nutzung gespeicherten Informationen abrufen und exportieren können. zanadio bietet Ihnen hierfür die Möglichkeit einen Datenexport zu erstellen, um so die erfassten Daten im PDF-Format zu erhalten.

Darüber hinaus besteht die Möglichkeit Ihre Daten in einem interoperablen Format zur Nutzung in anderen Anwendunen herunterzuladen.

#### 21.2 Schritt-für-Schritt Anleitung

1. Klicken Sie auf Ihr Profil-Icon, den grauen Kreis oben links im "Tagebuch" Bereich.

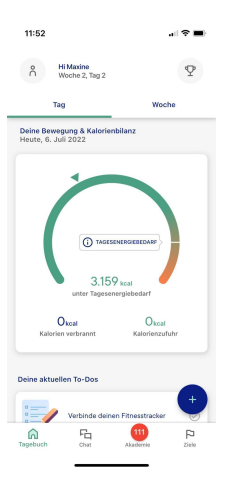

**DI2:21** 

*Schritt 1*

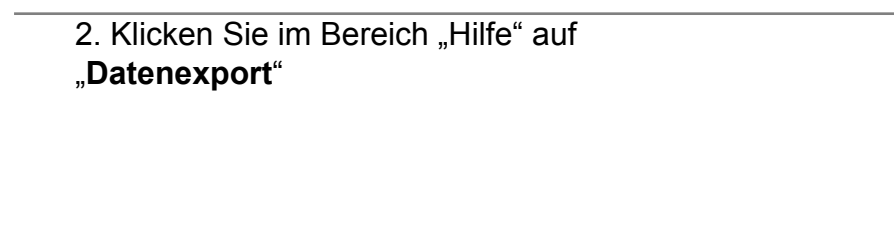

*Schritt 2 Schritt 2*

3. Klicken Sie auf "Anfordern", um den Versand eines Reports an die von Ihnen hinterlegte E-Mail-Adresse anzufordern.

Alternativ können Sie die gespeicherten Daten in interoperablem Format durch Anklicken des Buttons **"Herunterladen"** anfordern, der

Speicherprozess auf dem Gerät entspricht dabei dem Standard Ihres Betriebssystems.

# <span id="page-45-0"></span>22. Zubehör: Geräte mit zanadio verbinden

Sie können Gewichts- und Aktivitätstracker einer Reihe von Herstellern (s. Kapitel 7) an die zanadio Anwendung (App) anbinden, um so Daten automatisch zu erfassen. Dafür gehen Sie bitte wie folgt vor:

#### 22.1 Schritt-für-Schritt Anleitung

Öffnen Sie die zanadio Anwendung (App) und melden Sie sich ggf. an.

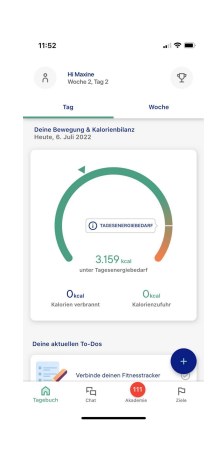

*Schritt 1*

2. Klicken Sie auf Ihr Profil-Icon, den grauen Kreis oben links im "Tagebuch" Bereich.

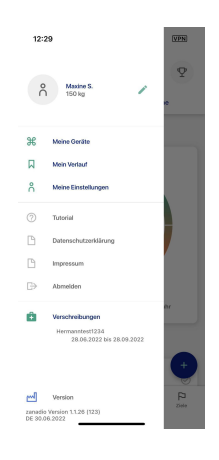

3.In dem neuen Menü öffnen Sie den Bereich "Meine Geräte" E-Mail-Adresse anzufordern.

4. Wählen Sie den Hersteller aus der Liste der möglichen Geräte aus

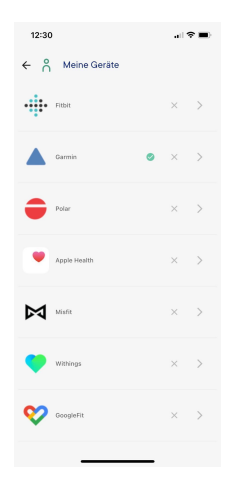

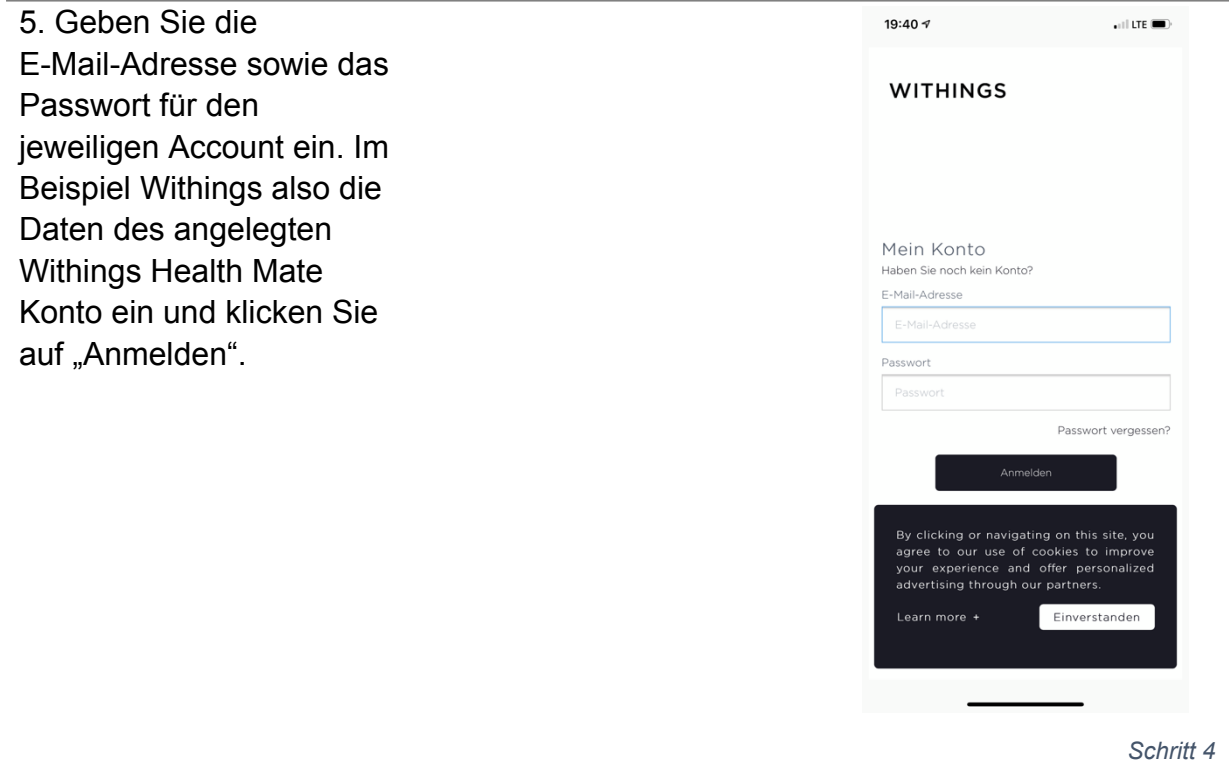

6. Klicken Sie auf "Diese App zulassen". Ihre Geräte sind nun mit Ihrem zanadio Konto verbunden

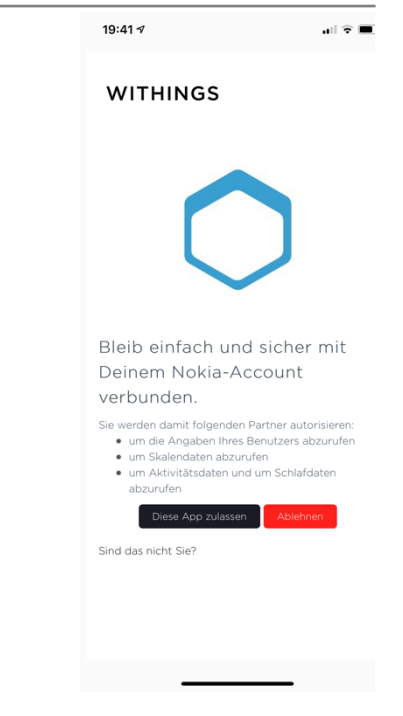

# zanadio

- aid.001
- Version 1.1.38

Version der Gebrauchsanweisung: I001 - R139 – 20230801

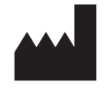

aidhere GmbH ABC-Straße 21 20354 Hamburg Deutschland

Kundendienst-Rufnummer: +49 40 9999 9670 Servicezeiten: Mo.-Fr. von 08:00 Uhr – 18:00 Uhr

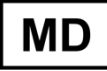

 $C \in$